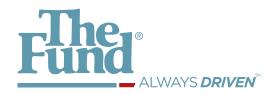

# **The Fund Mobile Application**

**User Manual** 

Release Version 01.00.00

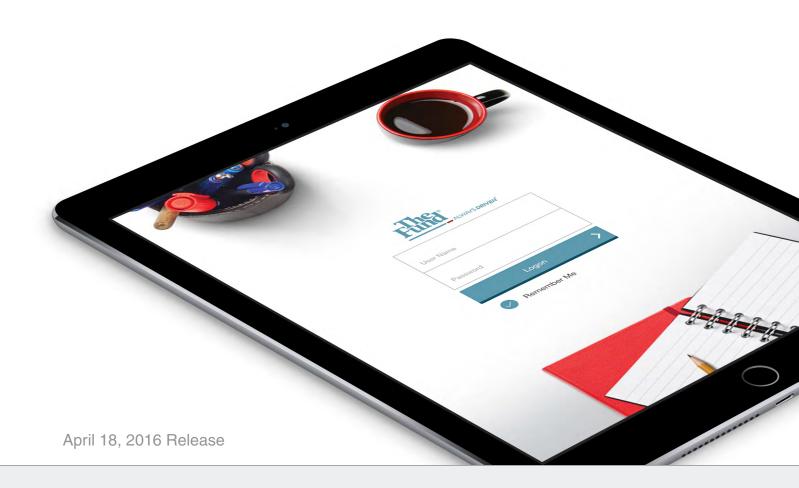

#### **Inside This Release**

#### **App Functionality Overview:**

Live features include:

- Ability to calculate the amount of premiums for basic title insurance transactions
- Ability to calculate Closing Cost Estimates
- Ability to search content
- Ability to bookmark content
- · Ability to receive important push notifications

#### **Application Goal:**

The Fund will combine various information sources into an integrated mobile application to provide the latest onhand information to Fund Members.

On release, this app will achieve the following:

- Provide Fund Members with up-to-date information that is easily accessible on a mobile device.
- Provide Fund Members with a way to use Fund tools that are not normally or easily accessible on a mobile device.
- Increase Member engagement.

#### **Upcoming Development:**

Coming Soon

# **Table of Contents**

| BASIC USE                                | THE FUND CONCEPT         |
|------------------------------------------|--------------------------|
| Logon                                    | Current Issue Articles   |
| Settings                                 | Article                  |
| Privacy Policy                           | Archive                  |
| Legal Disclaimer 4                       | Year Archive List 27     |
| Trademark & Copyright 5                  | Month Archive List       |
| Home                                     | Archive Articles List 29 |
| Bookmarks                                |                          |
| Search                                   | GENERAL COUNSEL          |
| Search Results 9                         | Blog List                |
|                                          | Article                  |
| CALCULATORS                              |                          |
| Calculator List                          | NEWS & ALERTS            |
| Premium Calculations                     | News List                |
| Expanded Results                         | Article                  |
| Closing Costs                            |                          |
|                                          | BROWSING LINKED SOURCES  |
| THE FUND TRILOGY                         | In-App Browser           |
| Title Notes, Standard Commitment Clause, |                          |
| Affidavit Practice Manual                | SUPPORT INFORMATION      |
| Title Notes                              | Contacting Support       |
| Chapters                                 |                          |
| Sub-chapters                             |                          |
| Title Notes Selection                    |                          |
| Title Note                               |                          |
| Standard Commitment Clause               |                          |
| Chapters                                 |                          |
| Sub-chapters                             |                          |
| Clauses                                  |                          |
| Affidavit Practice Manual                |                          |
| Chapters                                 |                          |
| Affidavit Selection                      |                          |
| Affidavit                                |                          |

# Logon

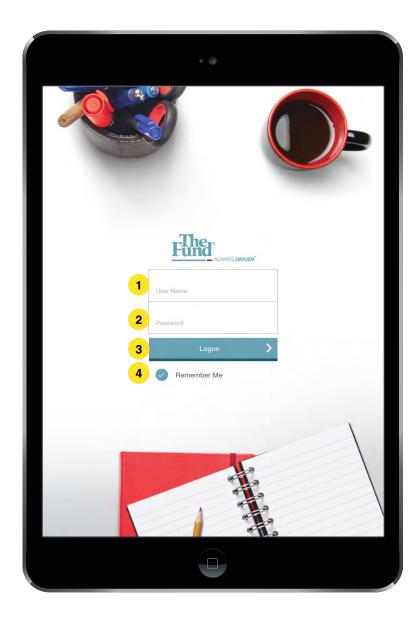

# The Fund Mobile Application Release Version 01.00.00

On launch, you will be asked to enter your FundNet logon credentials.

- 1 Enter your FundNet User Name
- 2 Enter your FundNet User Password
- 3 Tap the "Logon" button to be authenticated and directed to the Home screen (page 6).
- 4 Toggle on or off "Remember Me", where the app will remember your logon credentials for future use.

1

# **Settings**

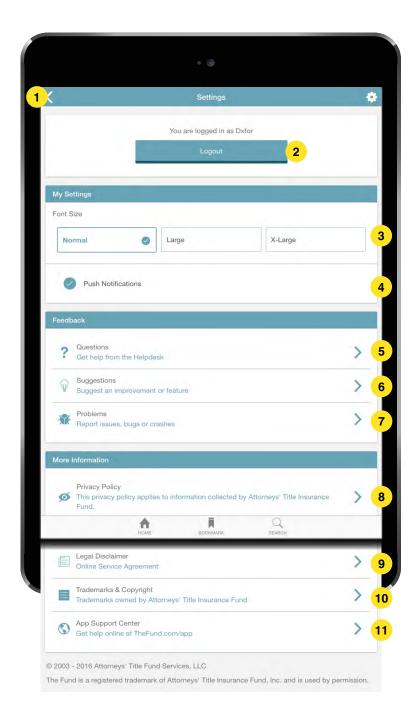

#### The Fund Mobile Application Release Version 01.00.00

Displays your settings for the account currently logged in to the app.

- 1 Returns you to the previous screen.
- 2 Logs your account out and returns you to the logon screen (page 1).
- 3 On tap, you can choose what pre-set font size is used within the app. Only one font size setting can be selected at a time.
- 4 Tap to toggle receiving important push notifications on your device from The Fund.
- 5 Ask a question about the app through your device's default email program (app.support@thefund.com).
- 6 Submit a suggestion to the development team for the app through your device's default email program (app.support@thefund.com).
- Report a problem with the app through your device's default email program (app.support@thefund.com).
- 8 View The Fund's Privacy Policy (page 3).
- 9 View The Fund's Legal Disclaimer (page 4).
- 10 View The Fund's Trademark and Copyright notice (page 5).
- Open the App Support Center in the in-app browser (page 34).

## **Privacy Policy**

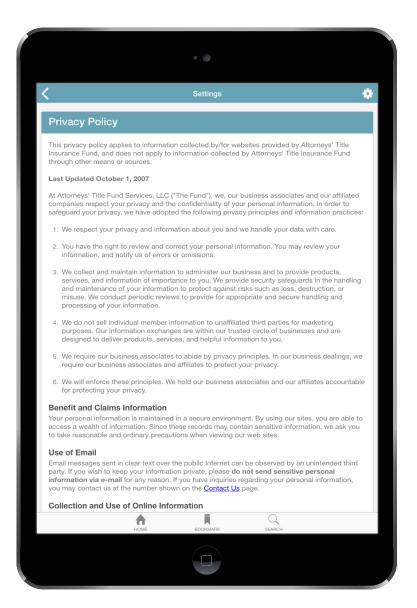

## The Fund Mobile Application Release Version 01.00.00

This screen displays The Fund's privacy policy for the app and all digital communications.

3

#### **Legal Disclaimer**

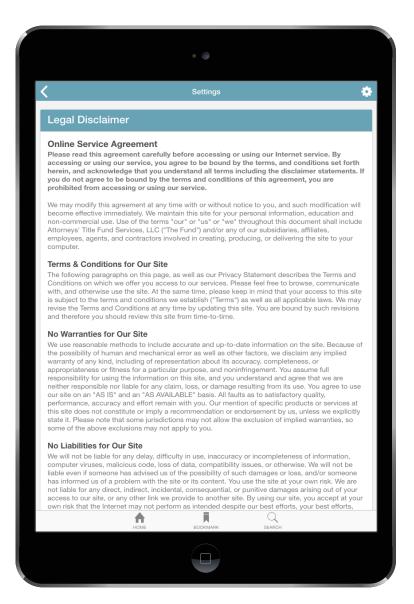

# The Fund Mobile Application Release Version 01.00.00

This screen displays The Fund's digital legal disclaimer.

4

# **Trademark & Copyright**

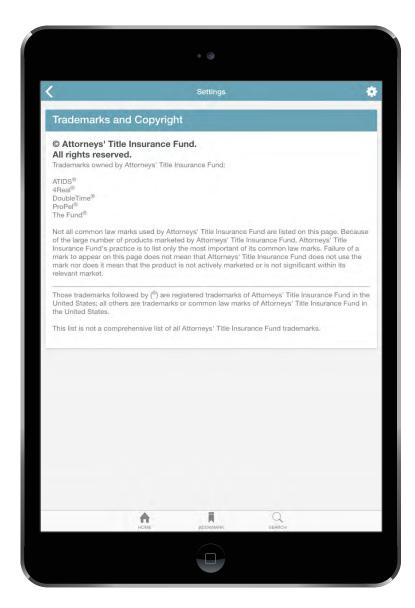

## The Fund Mobile Application Release Version 01.00.00

This screen displays The Fund's trademarks and copyright notices.

5

#### 02.00.00

#### Home

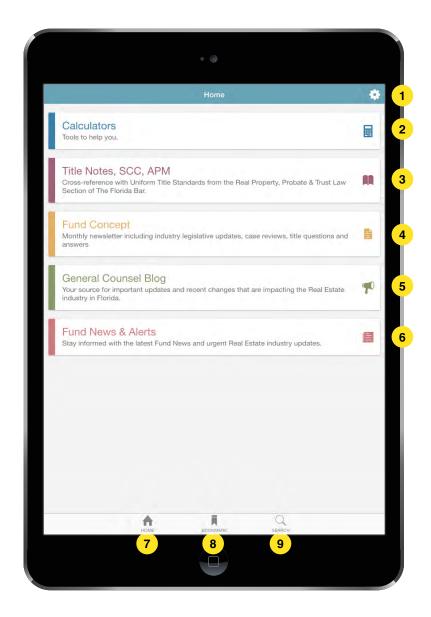

# The Fund Mobile Application Release Version 01.00.00

This is your main home screen. This screen will be used to navigate to different information areas or tools within the app.

- 1 Takes you to app settings (page 2).
- 2 Takes you to the calculators section (page 10).
- 3 Takes you to Title Notes, Standard Commitment Clause and Affidavit Practice Manual section (page 14).
- Takes you to The Fund Concept section (page 25).
  - Takes you to the General Counsel
- 5 Blog section (page 30).
- Takes you to The Fund News &
- 6 Alerts section (page 32).
- Takes you to the app's home screen
- 7 (current).
  - Takes you to your bookmarks
- 8 (page 7).
  - Takes you to the app's search

6

9 (page 8).

#### **Bookmarks**

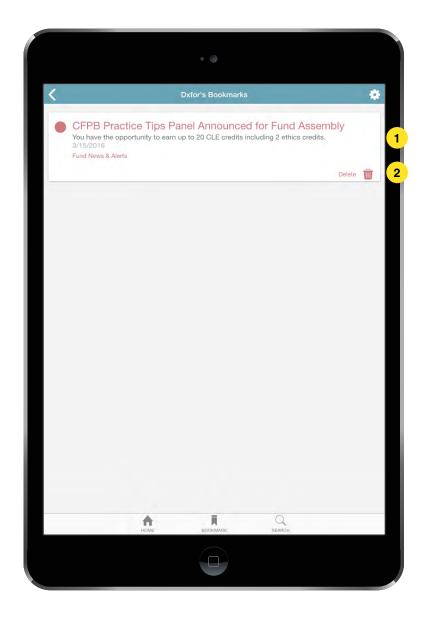

# The Fund Mobile Application Release Version 01.00.00

Displays your app bookmarks. You can add bookmarks from any section of the app when viewing an article. See Title Notes (page 18) for more information on bookmarking.

- 1 On tap, takes you to the article or Title Note that was bookmarked.
- 2 Deletes the current bookmark.

#### Search

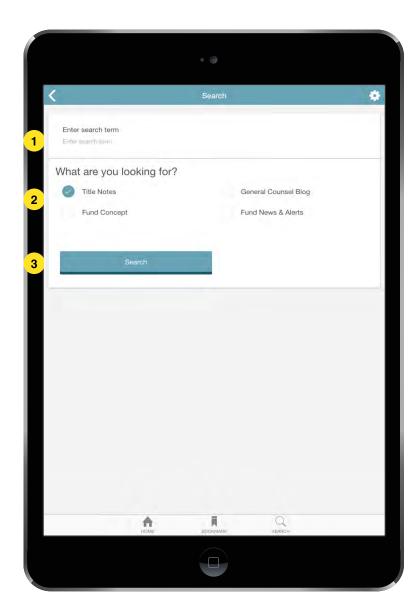

## The Fund Mobile Application Release Version 01.00.00

Used to search for a specific article or resource within the app. Search currently looks for keywords in the article title, and does not do advanced lookups.

#### Searchable Content:

- -The Fund Title Notes
- -Fund Concept Articles
- -General Counsel News Articles
- -News & Alerts posts
- 1 Tap the form field to open the onscreen keyboard and type your search keyword.
- Select the section of the app you would like to search. You cannot search more than one section at a time.
- 3 Tap the "Search" button to begin your search. You will be taken to a results screen where your results will be displayed (page 9).

8

#### **Search Results**

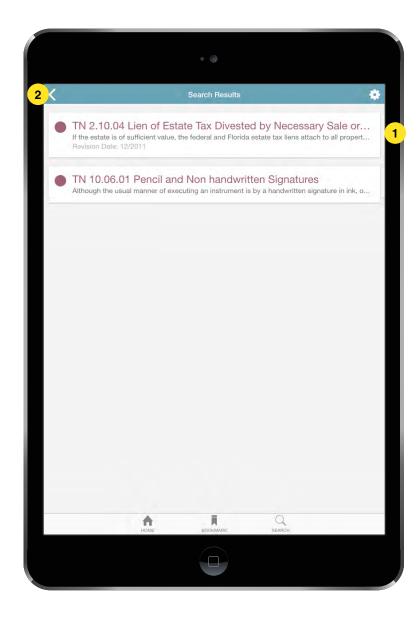

## The Fund Mobile Application Release Version 01.00.00

Displays search results from your keyword search.

- 1 Tap the article you would like to read. This will take you to the full article you have selected.
- You can navigate back and forth between the search page, search results and the full articles to refine your search and locate the article you're looking for.

9

#### 03.00.00

#### **Calculator List**

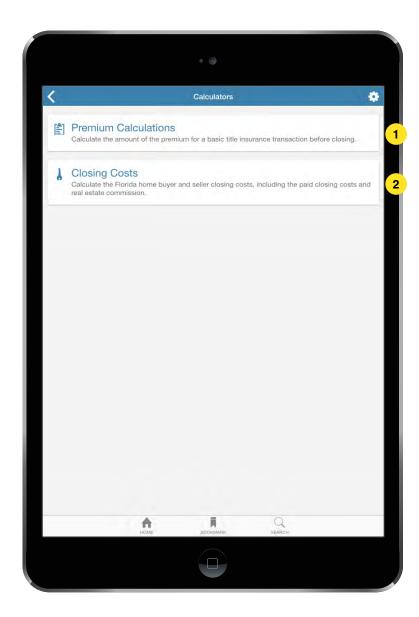

## The Fund Mobile Application Release Version 01.00.00

Shows the available calculators. Each calculator preview has a short description of the purpose, function or outcome of the calculator.

- 1 Opens the Premium Calculations calculator (page 11).
- 2 Opens the Closing Costs calculator (page 13).

#### **Premium Calculations**

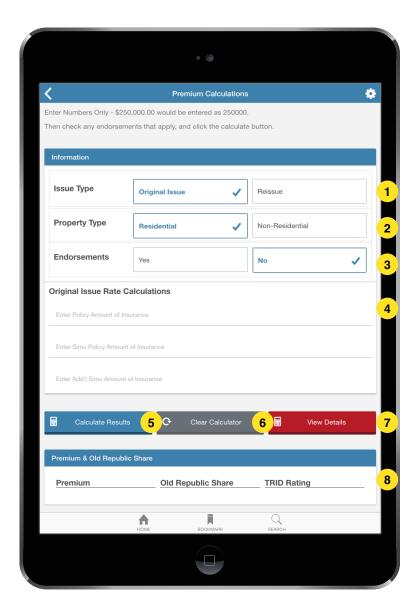

#### The Fund Mobile Application Release Version 01.00.00

This is the Premium Calculations Calculator.

- 1 Tap to select the policy Issue Type.
- 2 Tap to select the Property Type.
- Tap to select if the policy has Endorsements. If 'yes' is selected, an Endorsements tab with available endorsements will be shown.
- 4 Enter the policy insurance amounts for the main policy and any simultaneous policies (enter numbers only, do not enter any non-numeric characters such as dollar signs, periods etc).
- 5 Tap the "Calculate Results" button to calculate the estimated premiums due.
- 6 Tap the "Clear Calculator" button to start over and remove any data you may have entered into the calculator.
- Tap the "View Details button to view the expanded results for the current premium calculation. This will display an in-depth look at all of the premium rates and calculations (page 12).
- 8 Displays the results of the premium, Old Republic due and TRID due premiums from the calculation.

# Premium Calculations - Expanded Results

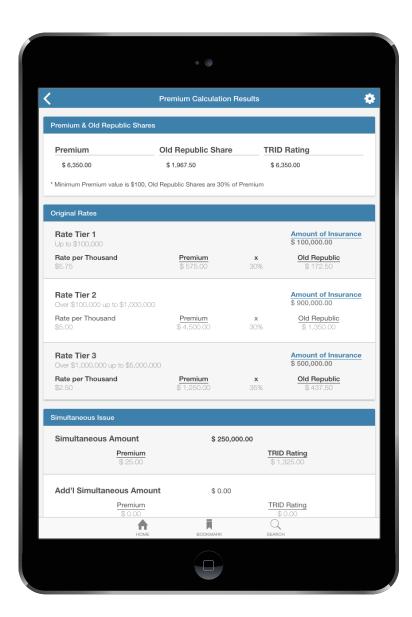

The Fund Mobile Application Release Version 01.00.00

This screen displays the expanded results from the Policy Endorsement calculator.

# **Closing Costs**

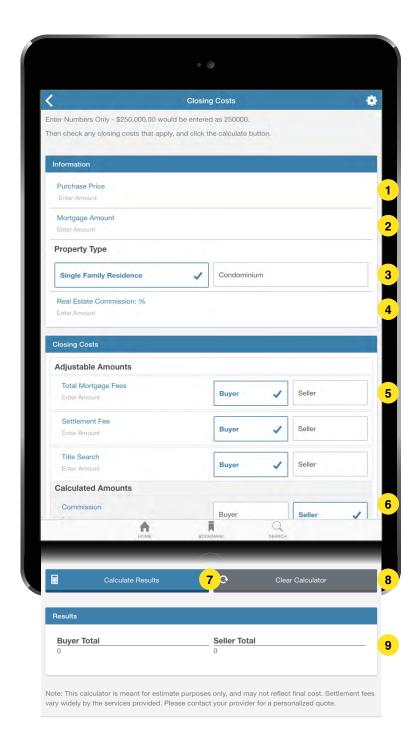

#### The Fund Mobile Application Release Version 01.00.00

This is the Closing Costs Calculator.

- 1 Enter the purchase price of the property (enter numbers only, do not enter any non-numeric characters such as dollar signs, periods etc).
- 2 Enter the mortgage amount for the property (enter numbers only, do not enter any non-numeric characters such as dollar signs, periods etc)..
- 3 Select the property type, Single Family Residence or Condominium.
- 4 Enter the percentage of real estate commission.
- 5 Enter Adjustable fee amounts and select which party, buyer or seller, is paying the fee (buyer will be default selected).
- Tap to select which party, buyer or seller, is paying the unadjustable fees (buyer or seller will be default selected).
- 7 Tap the "Calculate Results" button to calculate the total owed at closing by the buyer and seller.
- 8 Tap the "Clear Calculator" button to start over and remove any data you may have entered into the calculator.
- 9 Displays the calculated results for the amount of money due at closing by buyer and seller.

04.00.00

#### Title Notes, Standard Commitment Clause, Affidavit Practice Manual

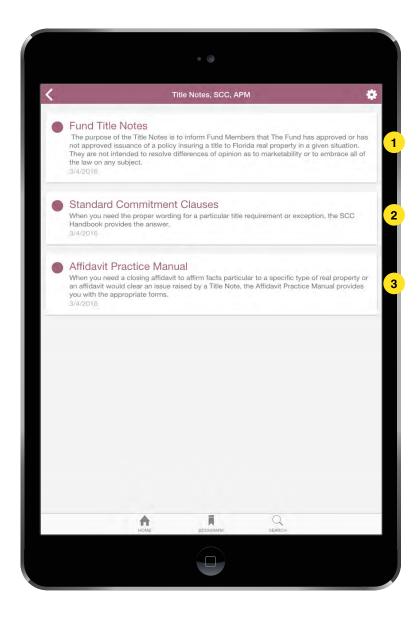

## The Fund Mobile Application Release Version 01.00.00

This is the navigation screen for the most recent edition of The Fund Title Notes, Standard Commitment Clause and Affidavit Practice Manual. You can select whichever section you would like to view.

- 1 Takes you to the Title Notes chapters (page 15).
- Takes you to the Standard Commitment Clause chapters (page 19).
- 3 Takes you to the Affidavit Practice Manual chapters (page 22).

# **Title Notes - Chapters**

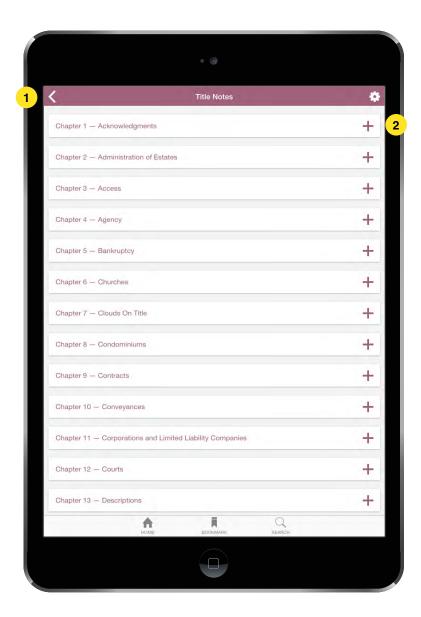

## The Fund Mobile Application Release Version 01.00.00

Displays the Title Note sub-chapters.

- 1 Returns you to the Title Notes selection screen (page 14).
- 2 Expands Title Notes sub-chapters (page 16).

## **Title Notes - Sub-chapters**

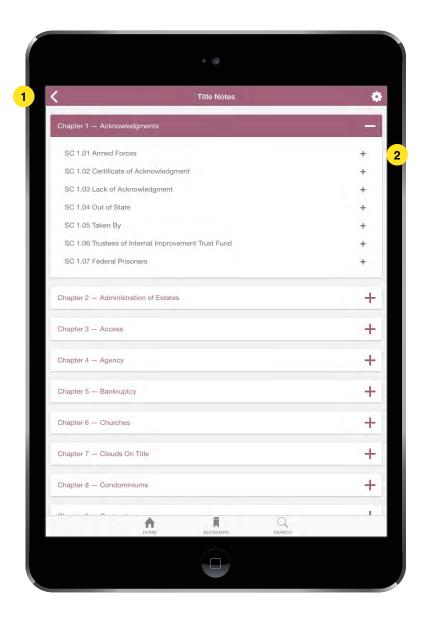

## The Fund Mobile Application Release Version 01.00.00

Displays the Title Notes sub-chapter content. The sub-chapters are not linked continuously together, so to move from one sub-chapter to the previous or next, you must return back to this screen.

- 1 Returns you to the Title Notes selection screen (page 14).
- 2 Opens the selected Title Notes subchapter (page 17).

# **Title Notes - Title Note Selection**

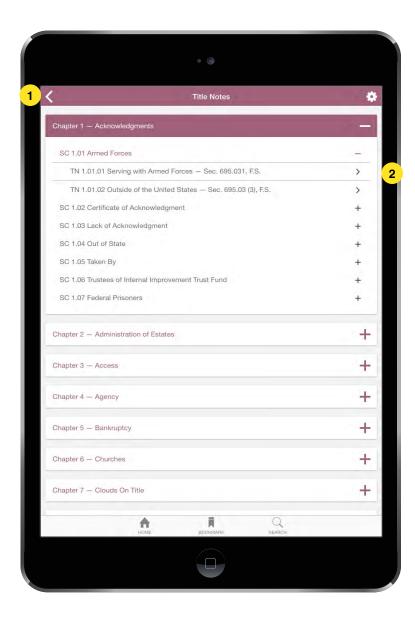

The Fund Mobile Application Release Version 01.00.00

Displays the Title Notes for the selected sub-chapter. The content of the sub-chapters are not linked continuously together, so to move from one Title Note to the previous or next, you must return back to this screen.

- 1 Returns you to the Title Notes selection screen (page 14).
- 2 Opens the selected Title Note (page 18).

#### **Title Notes - Title Note**

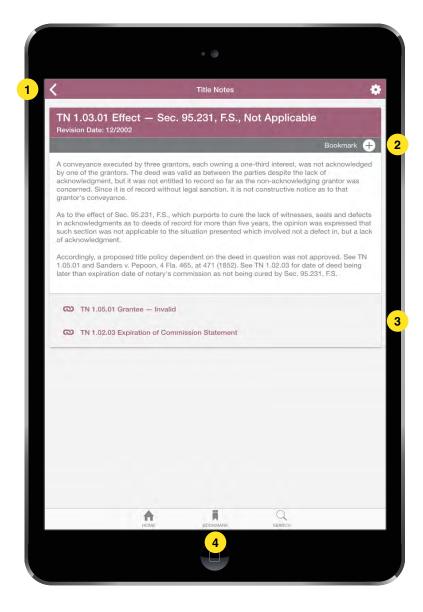

The Fund Mobile Application Release Version 01.00.00

Displays the Title Note content. Title Notes can be added to your user bookmarks.

- 1 Returns you to the Title Notes selection screen (page 15).
- 2 Tap to add a bookmark. Your bookmarks are accessible on the Bookmark screen. To view these, tap the "Bookmark" button located at the bottom of the app's toolbar (4) (page 7).
- 3 On tap, takes you to the related Title Note content.

# **Standard Commitment Clause - Chapters**

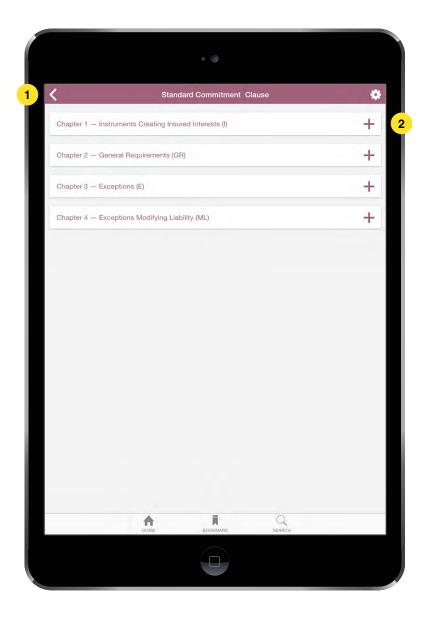

The Fund Mobile Application Release Version 01.00.00

Displays the Standard Commitment Clause chapters and their content. The chapters are not linked continuously together, so to move from one chapter to the previous or next, you must return back to this screen.

- 1 Returns you to Standard Commitment Clause selection screen (page 14).
- 2 Expands the Standard Commitment Clause sub-chapters (page 20).

# **Standard Commitment Clause - Sub-chapters**

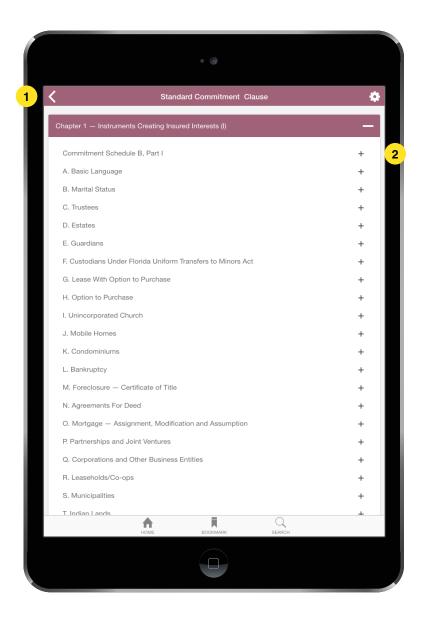

The Fund Mobile Application Release Version 01.00.00

Displays the Standard Commitment Clause sub-chapter content. The subchapters are not linked continuously together, so to move from one subchapter to the previous or next, you must return back to this screen.

- 1 Returns you to the Standard Commitment Clause selection screen (page 14).
- 2 Expands the selected Standard Commitment Clauses (page 21).

# **Standard Commitment Clause - Clause**

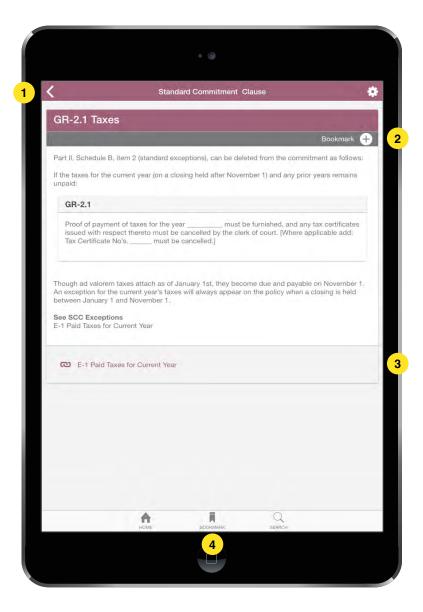

The Fund Mobile Application Release Version 01.00.00

Displays the selected Standard Commitment Clause content. Commitment Clauses can be added to your user bookmarks.

- 1 Returns you to the Standard Commitment Clause selection screen (page 19).
- 2 Tap to add a bookmark. Your bookmarks are accessible on the Bookmark screen. To view these, tap the "Bookmark" button located at the bottom of the app's toolbar (4) (page 7).
  - On tap, takes you to the related Title Note content.

04.03.00

# **Affidavit Practice Manual - Chapters**

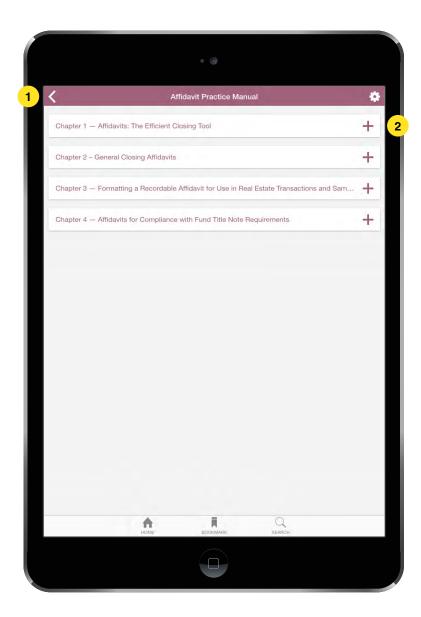

## The Fund Mobile Application Release Version 01.00.00

Displays the Affidavit Practice Manual chapters and their content. The chapters are not linked continuously together, so to move from one chapter to the previous or next, you must return back to this screen.

- 1 Returns you to the Affidavit Practice Manual selection screen (page 14).
- 2 Takes you to the selected Affidavit chapter (page 23).

04.03.01

# Affidavit Practice Manual - Affidavit Selection

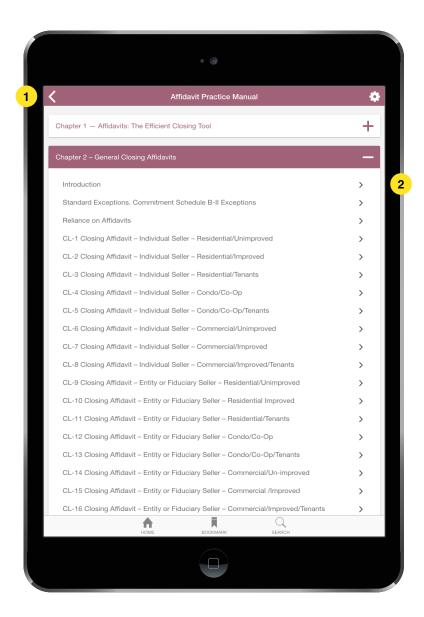

## The Fund Mobile Application Release Version 01.00.00

Displays the Affidavits for the selected chapter. The content of the chapters are not linked continuously together, so to move from one Affidavit to the previous or next, you must return back to this screen.

- 1 Returns you to the Affidavit Practice Manual selection screen (page 14).
- 2 Takes you to the selected Affidavit (page 24).

04.03.02

# Affidavit Practice Manual - Affidavit

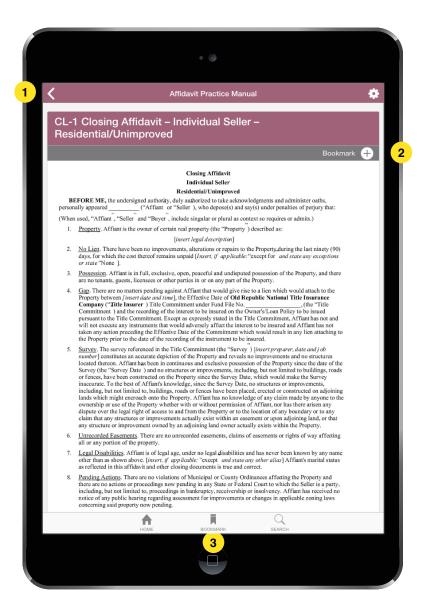

#### The Fund Mobile Application Release Version 01.00.00

Displays the selected Affidavit Practice Manual content. Affidavits can be added to your user bookmarks.

- 1 Returns you to the Affidavit selection screen (page 22).
- 2 Tap to add a bookmark. Your bookmarks are accessible on the Bookmark screen. To view these, tap the "Bookmark" button located at the bottom of the app's toolbar (3) (page 7).

05.00.00

#### Fund Concept -Current Articles List

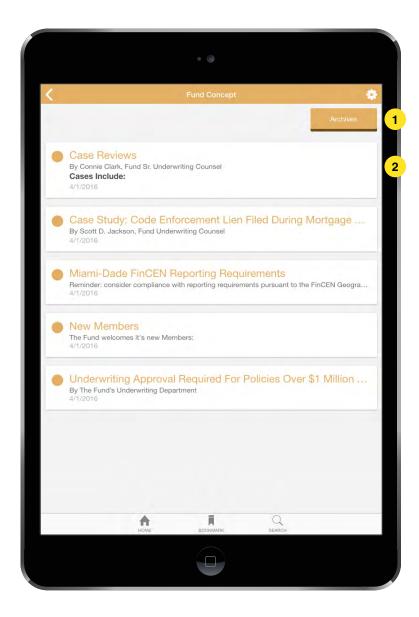

## The Fund Mobile Application Release Version 01.00.00

Displays the most recent month's articles for The Fund Concept. You can decide to select one of the latest articles to read, or explore the Fund Concept archives for an older article.

The only articles available for reference in the mobile app archives are the articles that have been converted to digital text format; which is year 2000 to present.

- 1 Tapping the "Archives" button takes you to The Fund Concept year & month article archives (page 27).
- 2 Opens associated Fund Concept article (page 26).

## **Fund Concept - Article**

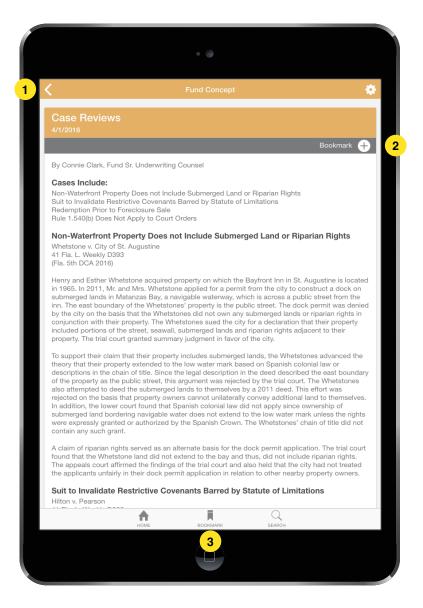

#### The Fund Mobile Application Release Version 01.00.00

Article view of the selected Fund Concept article.

- 1 Returns you to the previous screen, Fund Concept current articles list (page 25).
- 2 Tap to add a bookmark. Your bookmarks are accessible on the Bookmark screen. To view these, tap the "Bookmark" button located at the bottom of the app's toolbar (3) (page 7).

## Fund Concept -Year Archive List

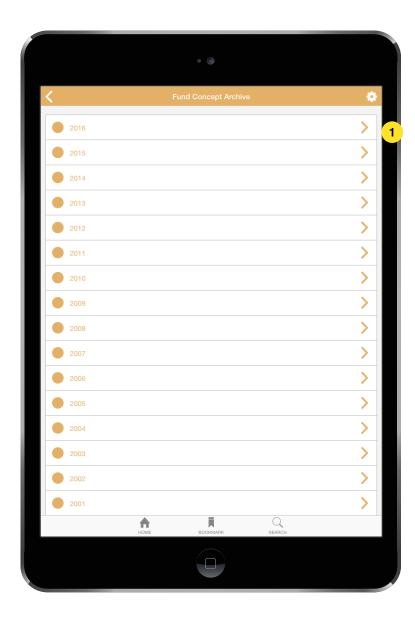

The Fund Mobile Application Release Version 01.00.00

Displays the years available to select from The Fund Concept archive.

The only articles available for reference in the mobile app archives are the articles that have been converted to digital text format; which is year 2000 to present.

1 View the archived months for the selected year (page 28).

# **Fund Concept - Month Archive**

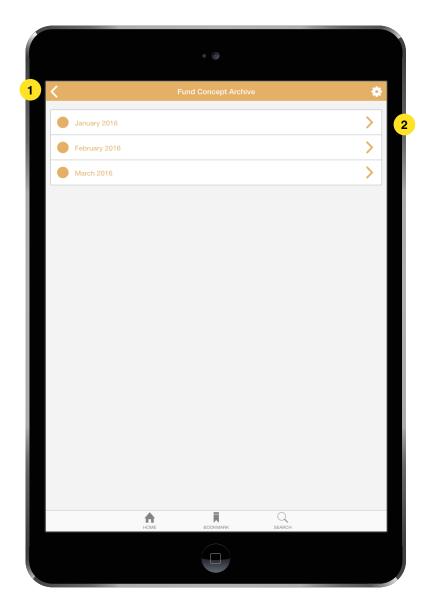

## The Fund Mobile Application Release Version 01.00.00

The view of available archived months as a dropdown within the selected year.

- 1 Returns you to the previous screen, Fund Concept archive year list (page 27).
- 2 View the archived articles for the selected month (page 29).

# Fund Concept - Archive Articles List

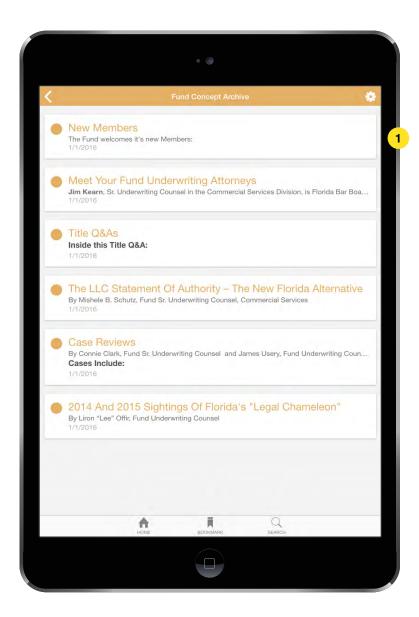

## The Fund Mobile Application Release Version 01.00.00

Displays the selected month's articles from the archives by selecting an article card, you can read the full article.

1 Tap to open a full article (page 26).

#### 06.00.00

## **General Counsel - Blog List**

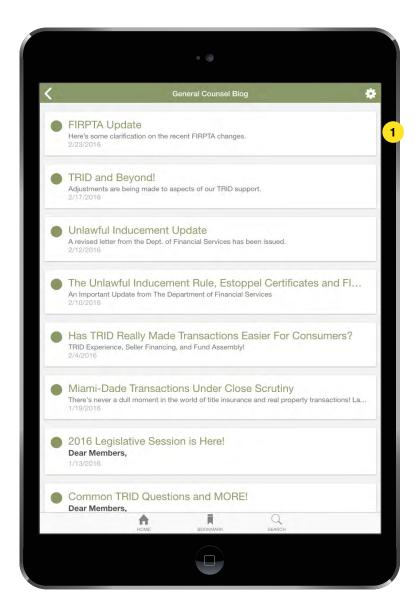

## The Fund Mobile Application Release Version 01.00.00

Displays the General Counsel Blog articles, from newest to oldest.

1 Tap to open the associated General Counsel Blog article (page 31).

#### **General Counsel - Article**

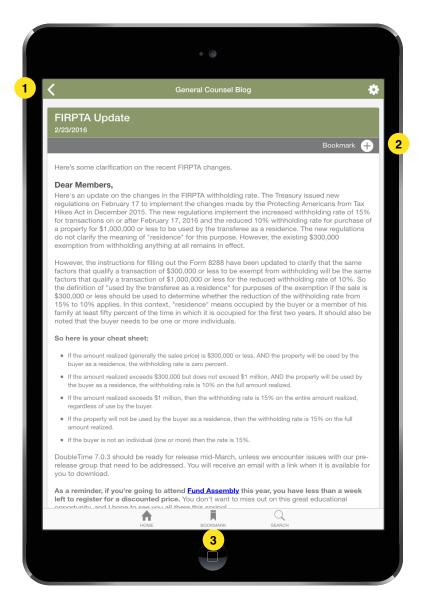

## The Fund Mobile Application Release Version 01.00.00

Article view of the selected article from the General Counsel Blog.

- 1 Returns you to the previous screen, General Counsel Blog articles list.
- 2 Tap to add a bookmark. Your bookmarks are accessible on the Bookmark screen. To view these, tap the "Bookmark" button located at the bottom of the app's toolbar (3) (page 7).

#### 07.00.00

#### **News & Alerts - List**

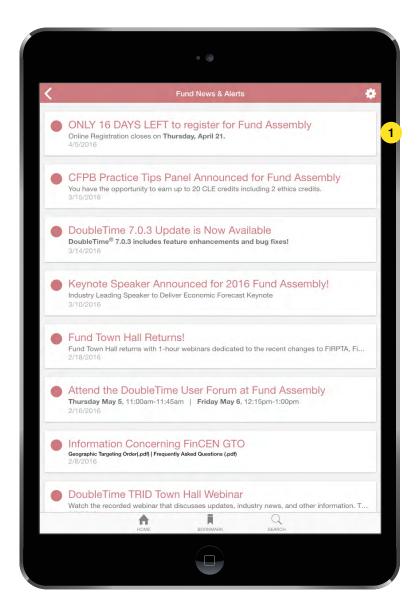

## The Fund Mobile Application Release Version 01.00.00

Displays Fund News & Alerts articles, from newest to oldest.

1 Tap to open the associated Fund News & Alerts article (page 33).

#### **News & Alerts - Article**

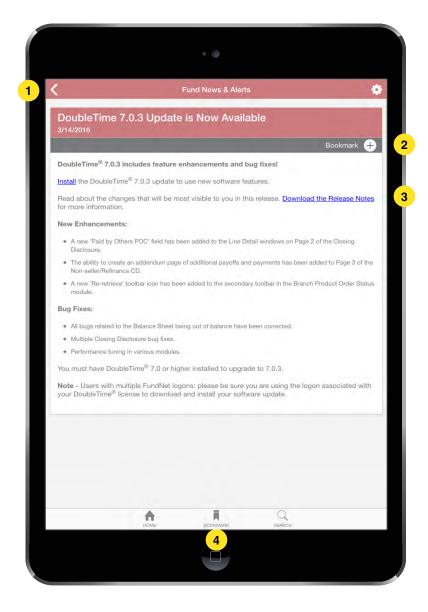

## **The Fund Mobile Application** Beta version 0.1.0

View of the selected article from Fund News & Alerts.

- 1 Returns you to the previous screen, Fund News & Alerts articles list (page 32).
- 2 Tap to add a bookmark. Your bookmarks are accessible on the Bookmark screen. To view these, tap the "Bookmark" button located at the bottom of the app's toolbar (4) (page 7).
- 3 On tap, external web links open in the in-app browser (page 34).

#### 08.00.00

#### **In-App Browser**

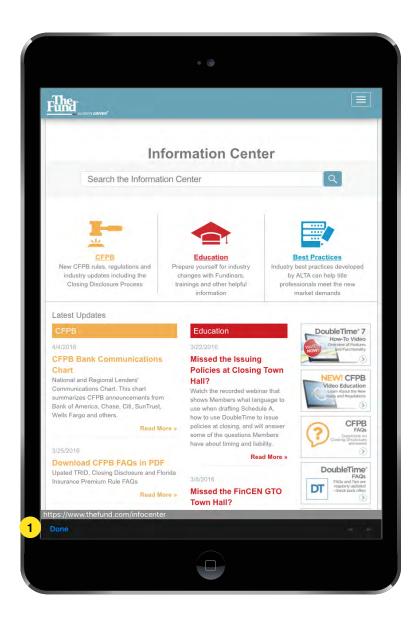

## **The Fund Mobile Application** Beta version 0.1.0

When you tap an external web link, the content is opened in the in-app browser. The in-app browser will be used to display linked webpages or pdfs.

1 Tap "Done" to close the in-app browser and return to your previous screen.

# **Contacting Support**

For additional assistance or questions with The Fund mobile app, please email our support team.

New release information, FAQs and news regarding the app can be found at the support center website.

**Email Support** 

app.support@thefund.com

**Support Center Website** 

www.thefund.com/app/support

Apple, the Apple logo, iPad and iPhone are trademarks of Apple Inc., registered in the U.S. and other countries. App Store is a service mark of Apple Inc.

Google  $\mathsf{Play}^\mathsf{TM}$  is a trademark of Google Inc.